# true

#### **การตั้งค่า Dynamic DNS (DDNS) ของ Skyworth GN542VF**

- 1. **พิมพ์ 192.168.1.1 แล้วกด Enter** 
	- User = admin
	- Password = ใส่ตามรูปด้านล่าง
	- กด Login

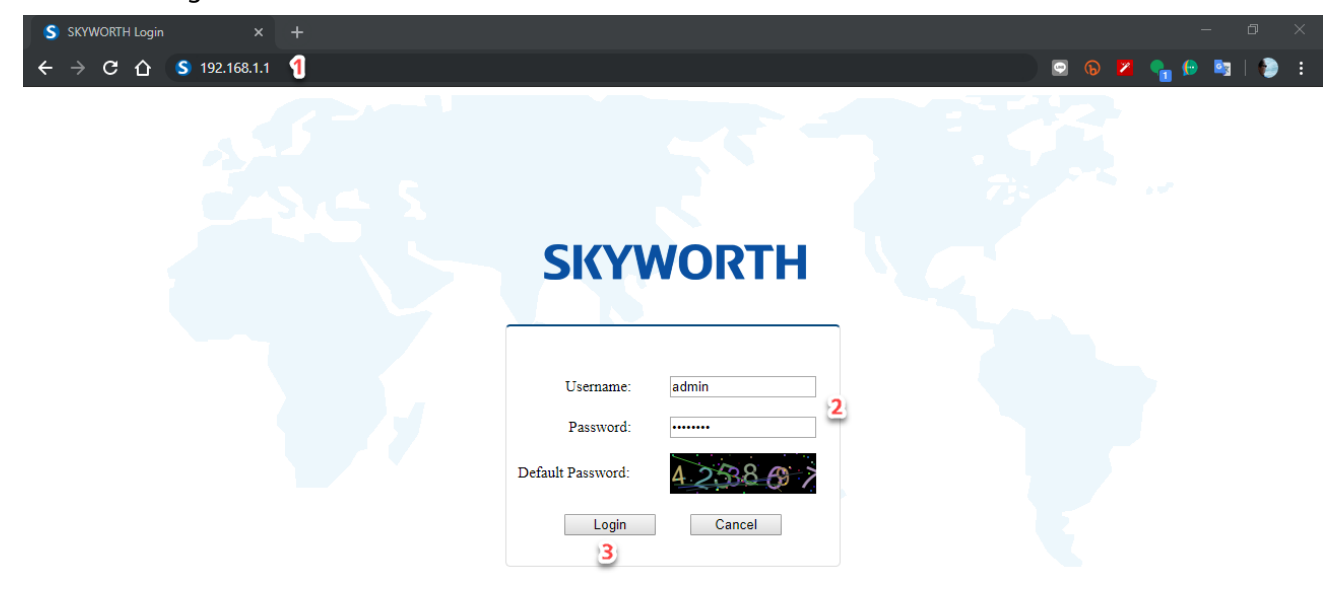

TRUE CORPORATION PUBLIC COMPANY LIMITED 18 TRUE TOWER, RATCHADAPHISEK ROAD, HUAI KHWANG, BANGKOK10310 THAILAND WWW.TRUECORP.CO.TH

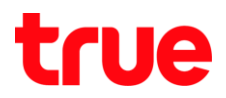

#### 2. **ไปที่ Application**

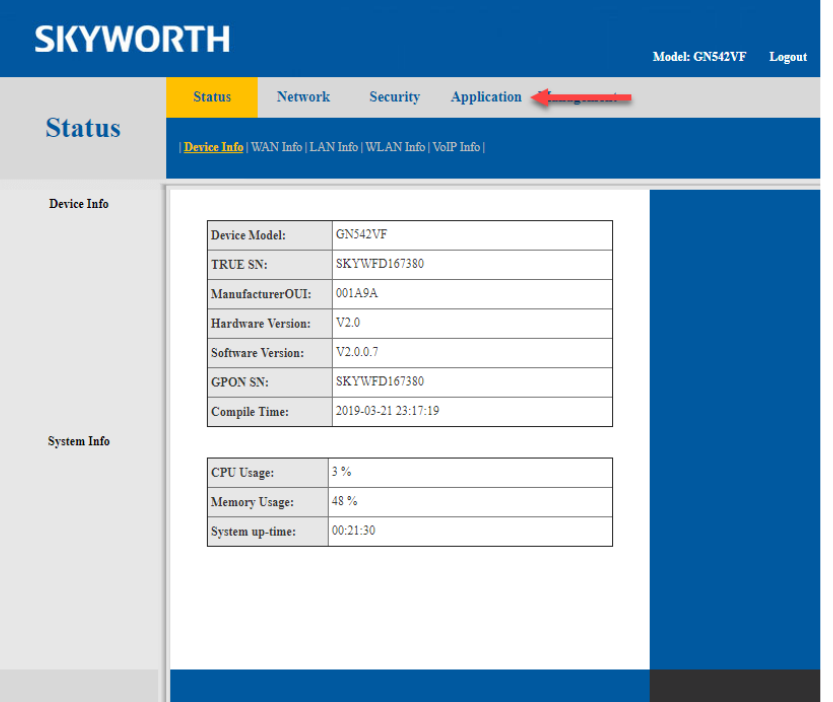

## 3. **ไปที่ DDNS**

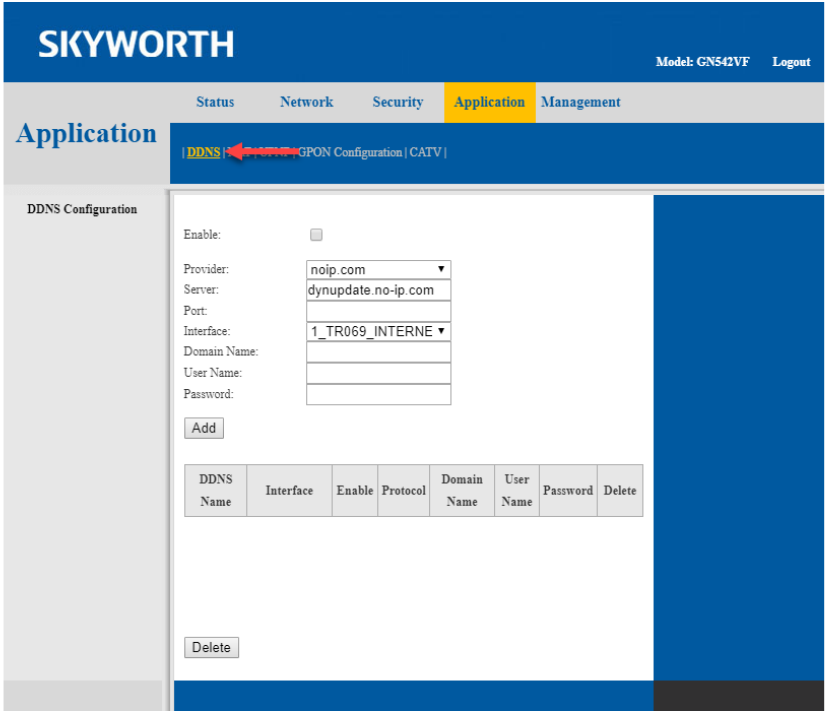

TRUE CORPORATION PUBLIC COMPANY LIMITED 18 TRUE TOWER, RATCHADAPHISEK ROAD,<br>HUAI KHWANG, BANGKOK10310 THAILAND<br>WWW.TRUECORP.CO.TH

# true

## 4. **ตั้งค่า ดังนี้**

- Enable ใส่เครื่องหมายถูก
- Provider เลือกผู้ให้บริการที่สมัครไว้
- Server ใช้ค่าเดิมไม่ต้องแก้
- Port เป็นค่าว่าง
- Interface เลือก 1\_TR069\_INTERNET\_R\_VID\_100
- Domain Name ใส่ชื่อ Domain หรือ Host ที่ลูกค้าตั้งไว้กับผู้ให้บริการ
- Username และ Password ใส่ Username และ Password ที่ลูกค้าลงทะเบียนไว้กับผู้ให้บริการ
- กด Add

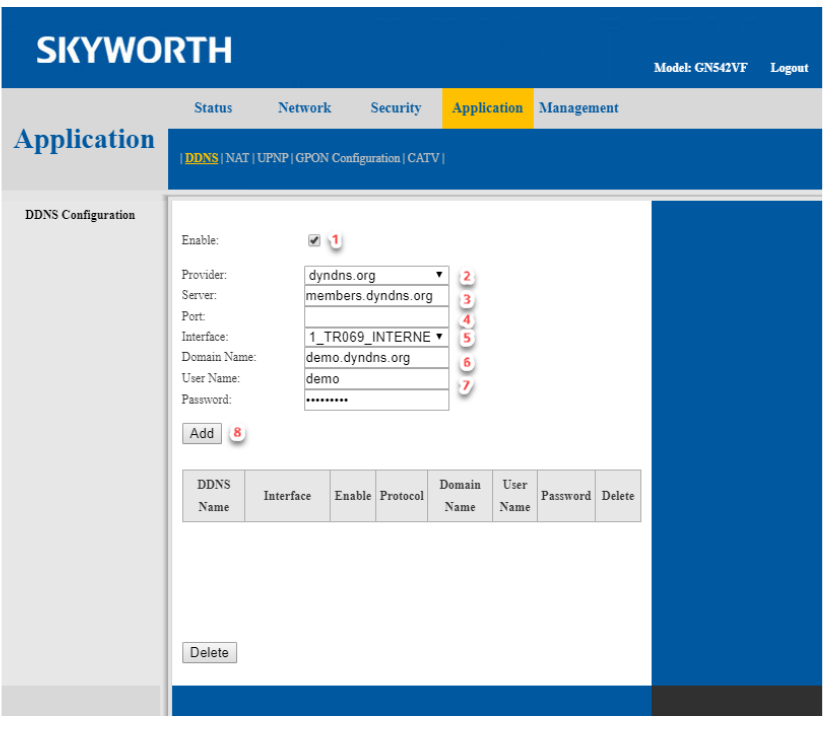

TRUE CORPORATION PUBLIC COMPANY LIMITED 18 TRUE TOWER, RATCHADAPHISEK ROAD, HUAI KHWANG, BANGKOK10310 THAILAND WWW.TRUECORP.CO.TH

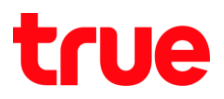

5. **จะมีตารางแสดงข้อมูลที่เราตั้งค่าไว้ขึ้นมาด้านล่าง**

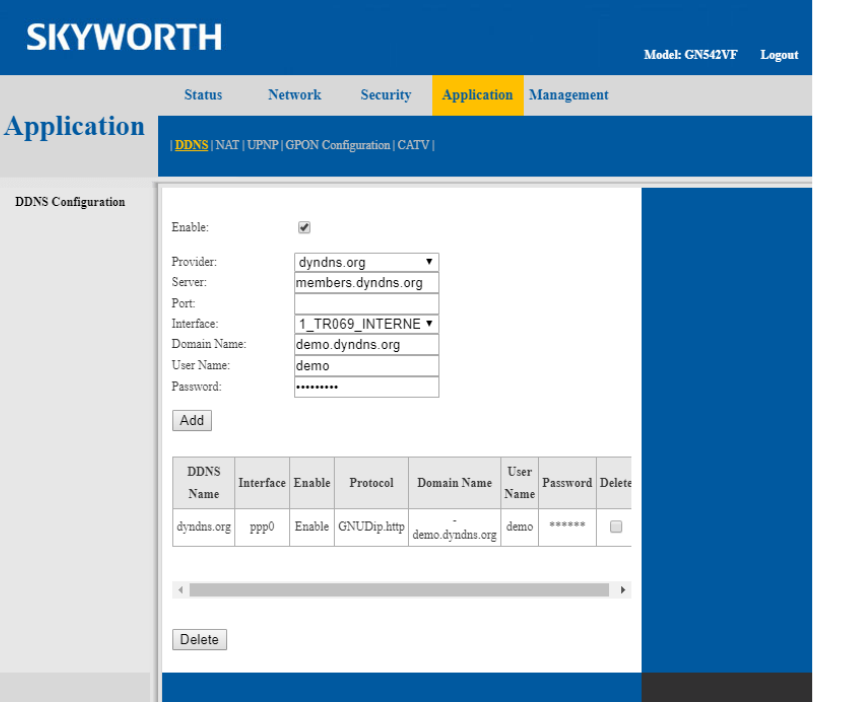

TRUE CORPORATION PUBLIC COMPANY LIMITED 18 TRUE TOWER, RATCHADAPHISEK ROAD,<br>HUAI KHWANG, BANGKOK10310 THAILAND<br>WWW.TRUECORP.CO.TH